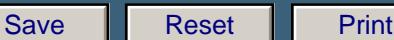

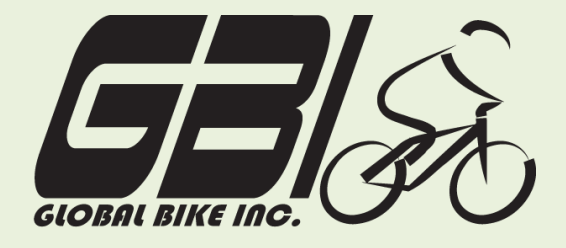

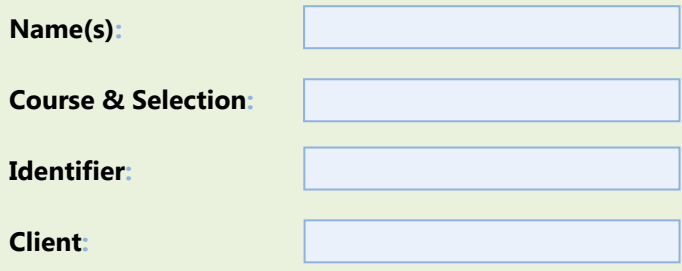

Chapter 07: **Warehouse Management** Exercise 07-04 **Warehouse Management- Fulfillment Process Single Company Code Version 1 Rev: 01/04/2011**

## **Introduction**

#### General Notes and Information

It is strongly recommended that you read through the entire exercise prior to starting. Not all instructions can be provided in a linear manner.

The following symbols are used to indicate important information, as described below.

An arrow highlights an important instruction that must not be overlooked. A pencil prompts you to write down an important piece of information.

Each student or group will be assigned a unique **three-digit identifier**. This identifier is used in all exercises to uniquely identify your data. Whenever you see **###** in these exercises, replace it with your identifier.

Always work with your data.

#### Business Process Overview

In this exercise you will be selling materials that you procured in the last two exercises, from a vendor and from the Dallas Plant. You will be selling the materials to a customer. You will notice both similarities with and differences from the normal fulfillment process. These variations are due to the use of warehouse management in SAP.

#### Exercise Prerequisites

Exercise 7-1 GBI Warehouse Management Master Data Exercise 7-2 GBI Warehouse Management Procure From Vendor Exercise 7-3 GBI Warehouse Management Procure From Plant

### Exercise Workflow

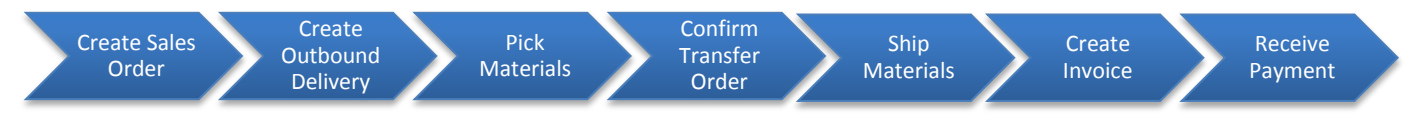

#### Exercise Deliverables

Deliverables are consolidated into one worksheet at the end of this exercise. For this exercise you will need the following deliverables.

#### In the System

- **⊠** Sales Order
- $\boxed{ }$  Delivery Document
- $\boxtimes$  Transfer Order
- $\blacksquare$  Invoice and Customer Payment

On Paper

- $\boxtimes$  Write down your document numbers for each step and submit them to your instructor.
- $\boxtimes$  Completed exercise worksheet (attachment 2) to turn in to your professor
- $\boxtimes$  Answers to the Questions

You may be assigned additional deliverables. Make certain to check with your instructor.

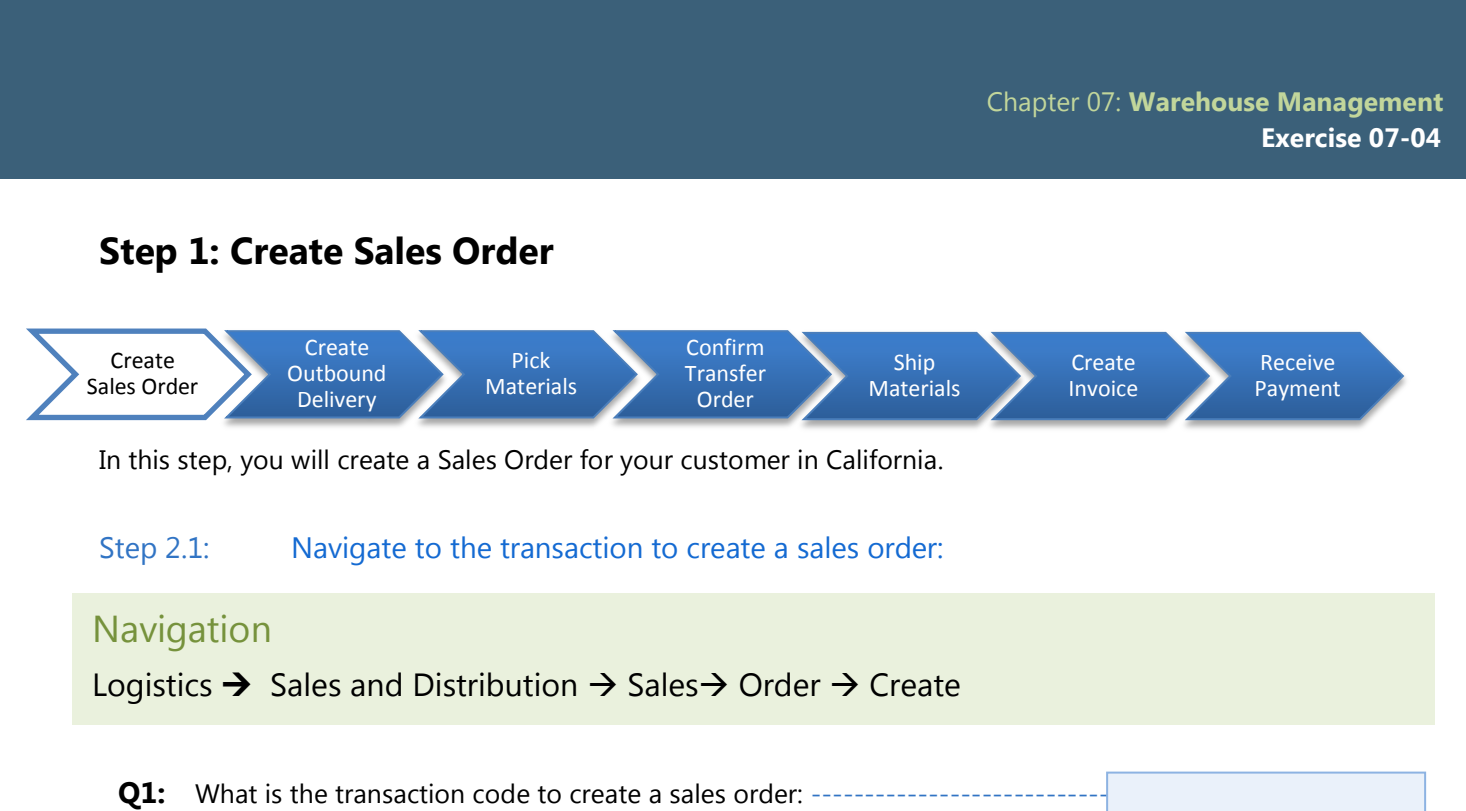

## Step 2.2: In the "Create Sales Order: Initial Screen" enter the following:

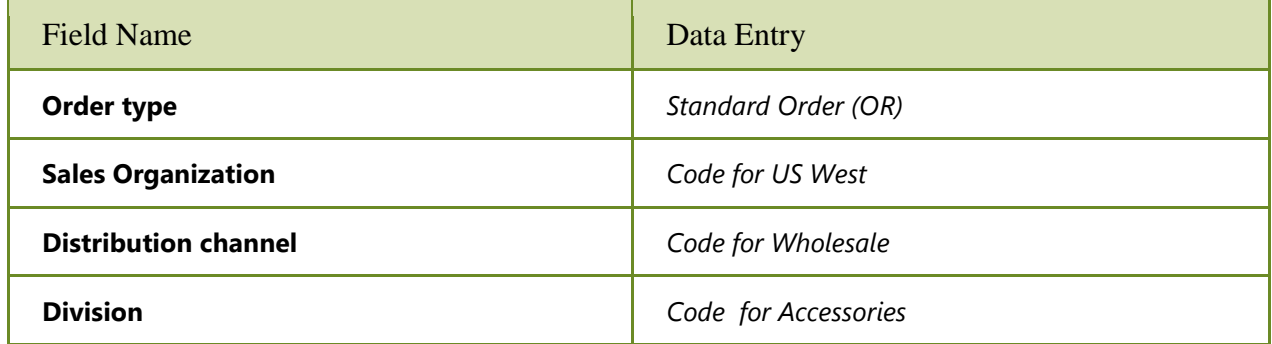

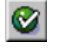

(ENTER)

#### Step 2.3: In the "Create Stand Order: Overview" screen, enter the following:

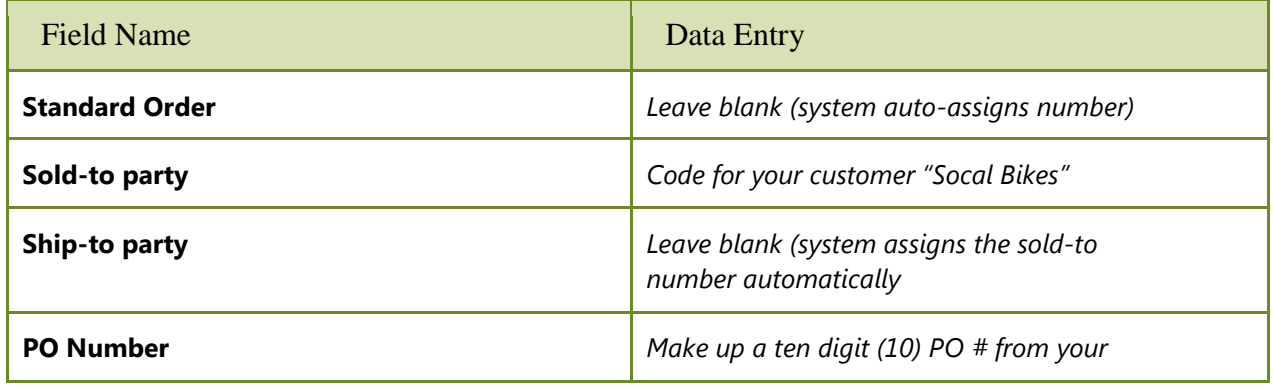

Page 3 of 19

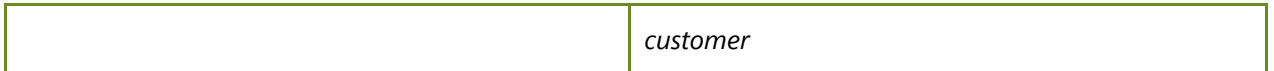

#### Step 2.4: In the "Sales" tab, enter in the following information:

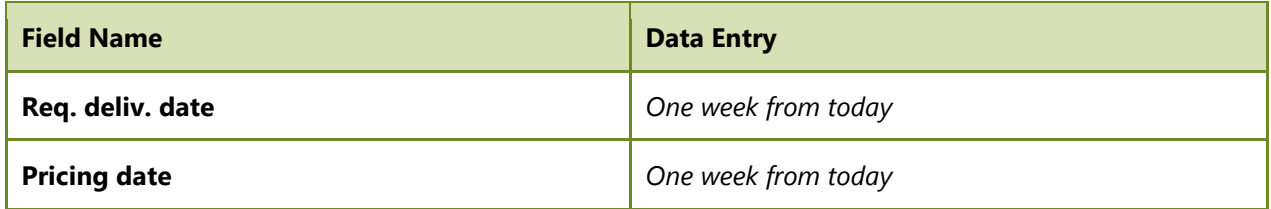

#### Step 2.5: Under "All Items" enter the following:

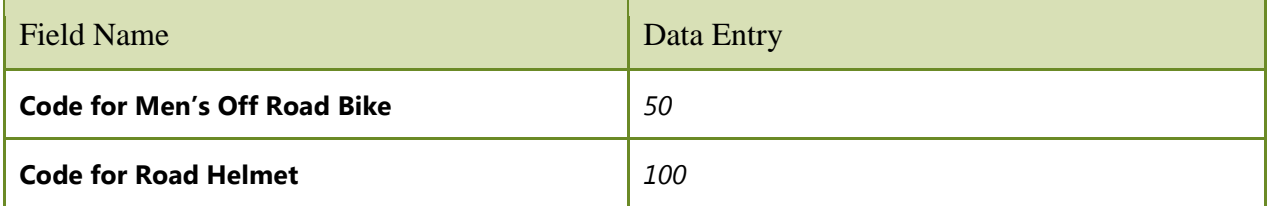

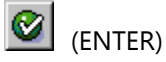

If you get a pop-up window to confirm the changed billing date, click on Enter.

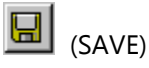

**Q2:** What was your Standard Order number: ------------------------

Refer to Exercise 7-1 for instructions on how to view bin inventory (LX03) to review the inventory balance for both your Men's Off Road Bike and the Road Helmet in the San Diego Warehouse.

**Q3:** How many Men's Off Road Bikes are in your storage bin: ---

Refer to Exercise 7-1 for instructions on how to review the Sloc inventory (MB52) in the San Diego Warehouse.

**Q4:** What is the dollar value of Men's Off Road Bikes in inventory: -------

Page 4 of 19

## Exercise Deliverables

## In the System

 $\boxtimes$  A sales order for your Social Bikes customer

## On Paper

 $\blacksquare$  Answers to the Questions

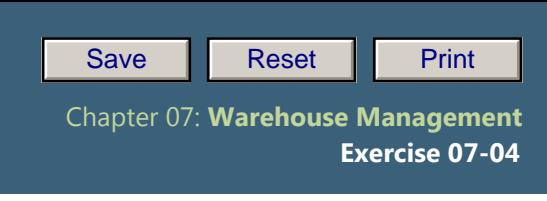

# **Step 2: Create Outbound Delivery**

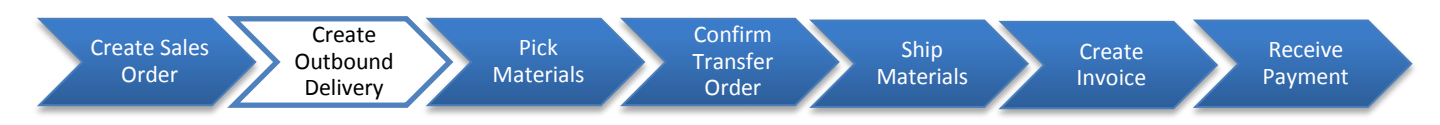

In this step, you will create the Outbound Delivery note number for the Sales Order.

### Step 2.1: Navigate to the transaction to create a outbound deliver:

## **Navigation**

Logistics  $\rightarrow$  Sales and Distribution  $\rightarrow$  Shipping and Transportation  $\rightarrow$  Outbound Delivery  $\rightarrow$ Create  $\rightarrow$  Single Document  $\rightarrow$  With References to Sales Order

**Q5:** What is the transaction code to create an outbound delivery: ------

### Step 2.2: In the *"Outbound Delivery Create: Overview"* enter the following:

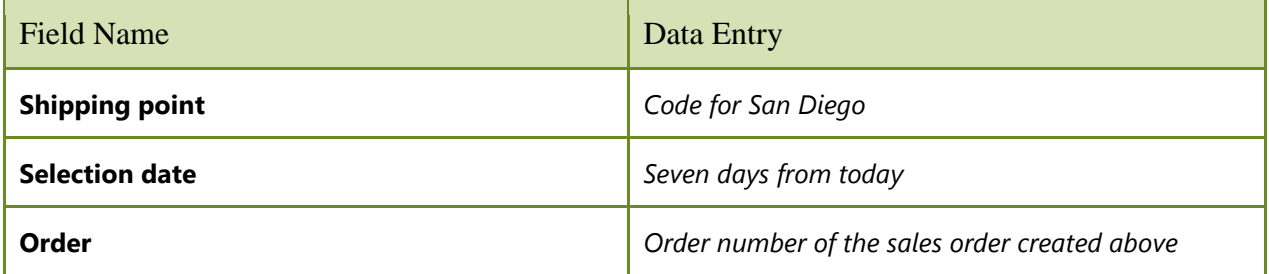

(ENTER).

#### Step 2.3: *In the* "Picking Tab" *enter the following:*

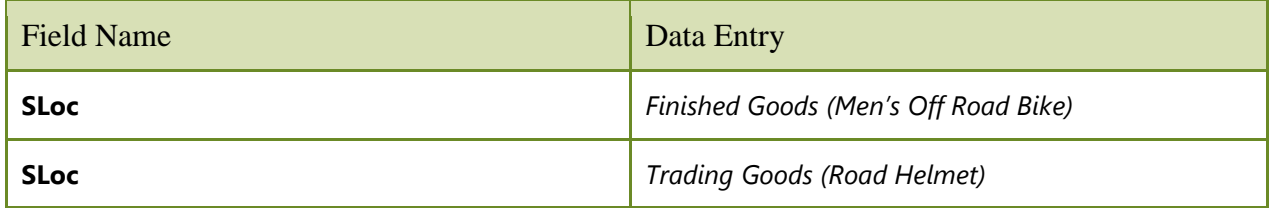

Page 6 of 19

(ENTER).

 $\rightarrow$  Notice how the "Picked Qty" column now cannot be accessed and you cannot change any of the values. Because we have implemented warehouse management, picking must be performed a bit differently.

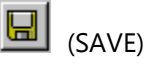

**Q6:** What was your Outbound Delivery number: -----------------

Refer to Exercise 7-1 for instructions on how to bin inventory (LX03) to review the inventory balance for both your Men's Off Road Bike and the Road Helmet in the San Diego Warehouse.

**Q7:** How many Men's Off Road Bikes are in your storage bin: ----------------

Refer to Exercise 7-1 for instructions on how to review the Sloc inventory (MB52) in the San Diego Warehouse.

**Q8:** What is the dollar value of Men's Off Road Bikes in inventory: ---------

#### Exercise Deliverables

#### In the System

 $\boxtimes$  Scheduled outbound delivery

#### On Paper

 $\boxtimes$  Answers to the Questions

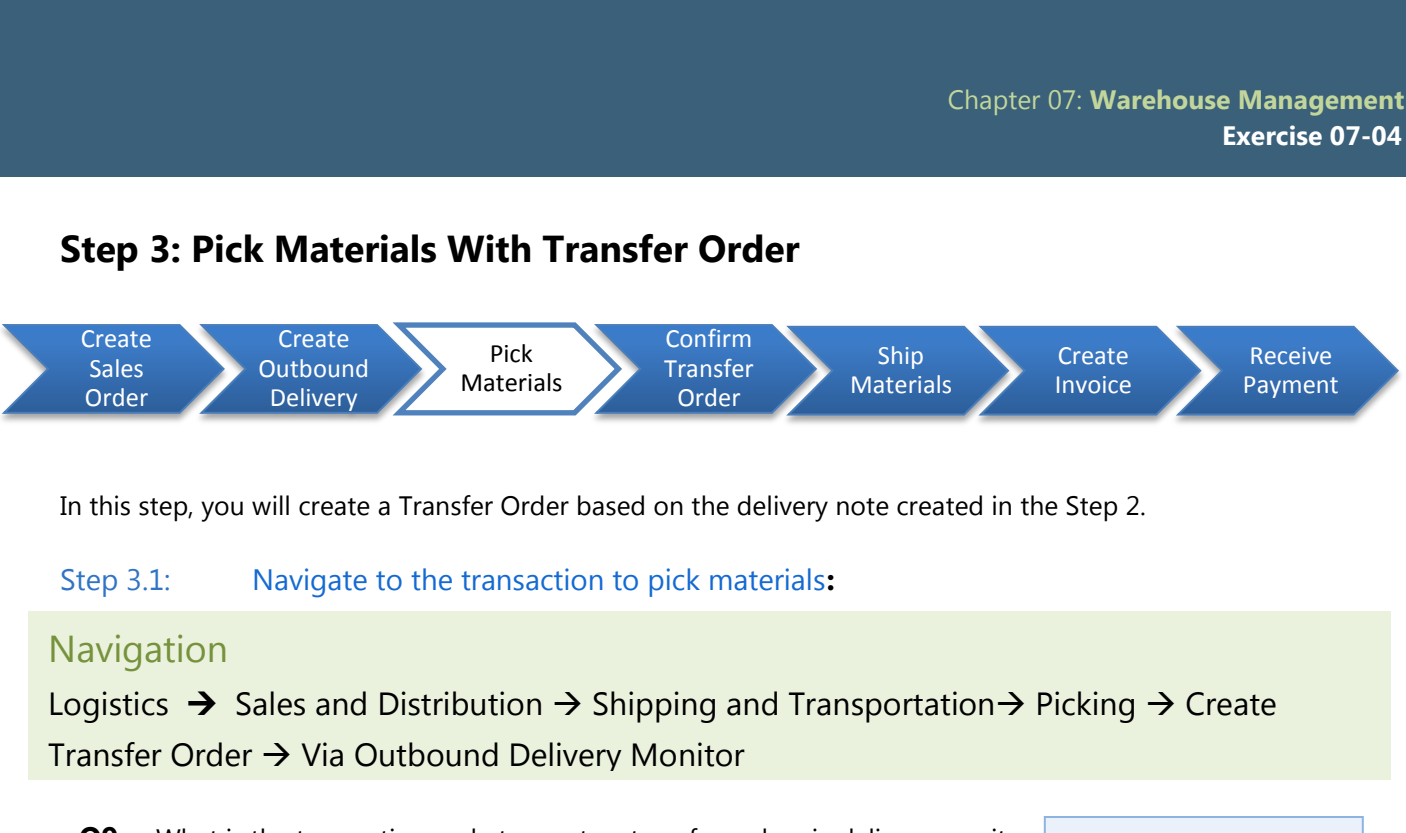

**Q9:** What is the transaction code to create a transfer order via delivery monitor:

### Step 3.2: In the *"Outbound Deliveries for Picking"* screen enter the following:

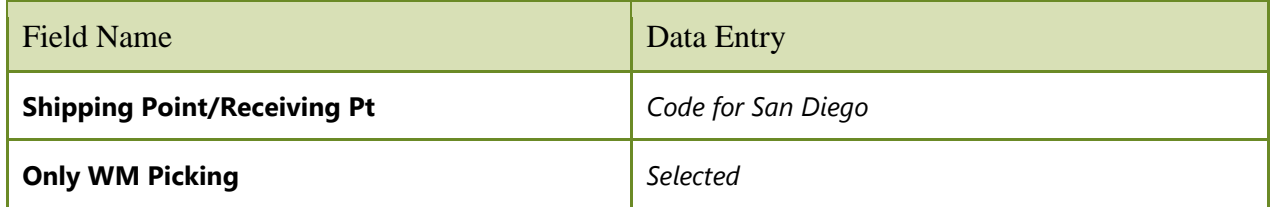

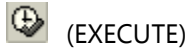

- Step 3.3: The *"Day's Workload for Picking"* screen should display your Outbound TO in Foreground Delivery document number. Select this number, and click the button.
- Step 3.4: In the "**Create Transfer Order for Delivery Note: Initial Screen,**" click **Comparished Interpretational** (ENTER) to create your Transfer Order so you can pick your materials.

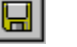

(SAVE)

You should receive an error message because the system needs to know which storage bins to pick your goods from.

Page 8 of 19

Step 3.5: In the *"From"* section in *"Movement Data"* enter your storage bin information (Type and Storage Bin number).

If you do not remember which bins your goods were stored in, review Exercise 7-1 on how to review the bin status report (LX03). To locate the Quant. number, select the material located under the "Stock per storage bin" tab by pressing the box next the material name. Next, click on the "Quant" button. Quant

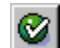

(ENTER).

(SAVE)

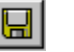

Q10: What was your Transfer order number (include zeroes): -------

Refer to Exercise 7-1 for instructions on how to view bin inventory (LX03) to review the inventory balance for both your Men's Off Road Bike and the Road Helmet in the San Diego Warehouse.

Q11: How many Men's Off Road Bikes are in your storage bin: --------

Refer to Exercise 7-1 for instructions on how to review the Sloc inventory (MB52) in the San Diego Warehouse.

**Q12:** What is the dollar value of Men's Off Road Bikes in inventory: ---------

## Exercise Deliverables

In the System

 $\boxtimes$  Transfer order to move your goods from their respective storage bin to the Shipping Area Deliveries storage type

On Paper

 $\blacksquare$  Answers to the Questions

Page 9 of 19

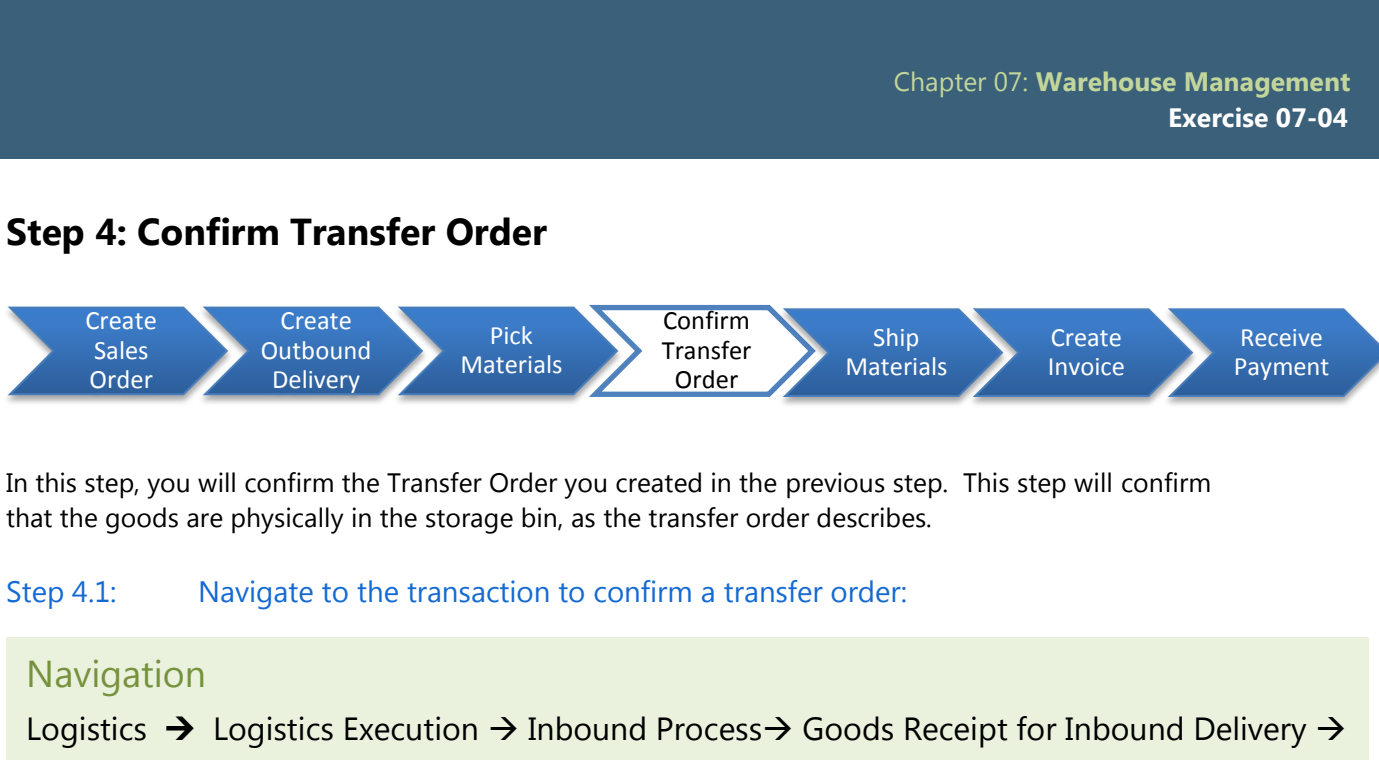

Putway  $\rightarrow$  Confirm Transfer Order  $\rightarrow$  Single Document  $\rightarrow$  In One Step

**Q13:** What is the transaction code to confirm a transfer order: -

## Step 4.2: In the *"Confirm Transfer Order: Initial Screen"* enter the following information:

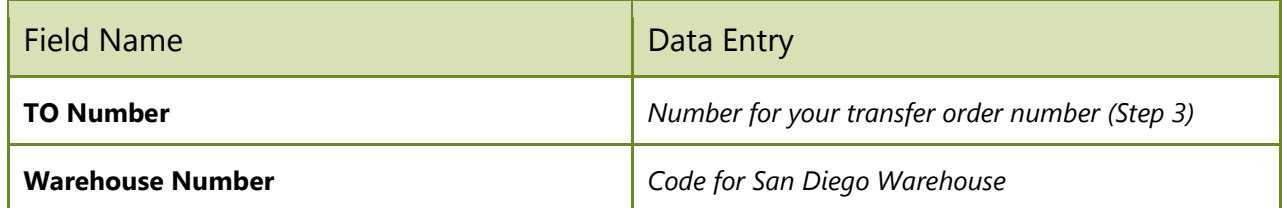

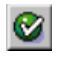

(ENTER)

Step 4.3: The *"Confirm Transfer Order: Overview of Transfer Order Items"* screen should display an overview of the transfer order you created in the previous step. Review all of the details to ensure that the quantity is correct and is going to your storage bin.

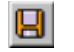

(SAVE)

You will see a message at the bottom of the screen "Transfer order 00000000XX confirmed"

Refer to Exercise 7-1 for instructions on how to view bin inventory (LX03) to review the inventory balance for both your Men's Off Road Bike and the Road Helmet in the San Diego Warehouse.

Page 10 of 19

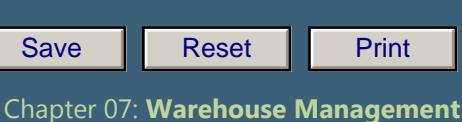

**Q14:** How many Men's Off Road Bikes are in your storage bin: -----------

While you are in the "Bin Status Report: Overview" screen enter the following information:

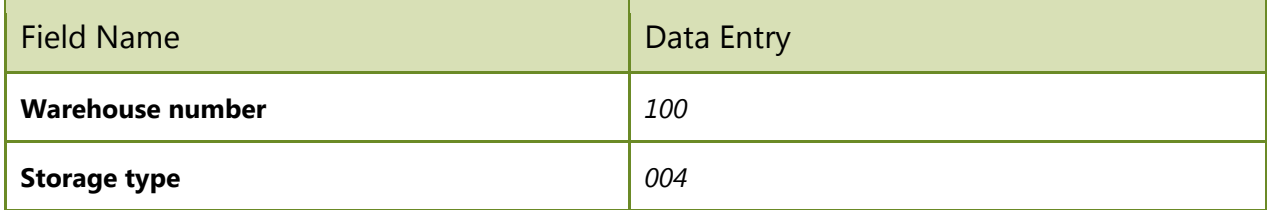

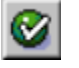

(ENTER)

Search for your Out Bound Delivery number in the StorageBin column. This is an interim storage location where your goods are held after they have been removed from the warehouse but have not been shipped.

**Q15:** How many Men's Off Road Bikes are in the interim storage location: --

Refer to Exercise 7-1 for instructions on how to review the Sloc inventory (MB52) in the San Diego Warehouse.

**Q16:** What is the dollar value of Men's Off Road Bikes in inventory: ---------

#### Exercise Deliverables

In the System

 $\blacksquare$  Transfer order confirmed

On Paper

 $\blacksquare$  Answers to the Questions

Page 11 of 19

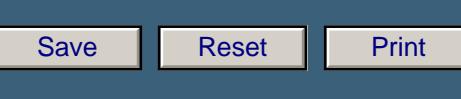

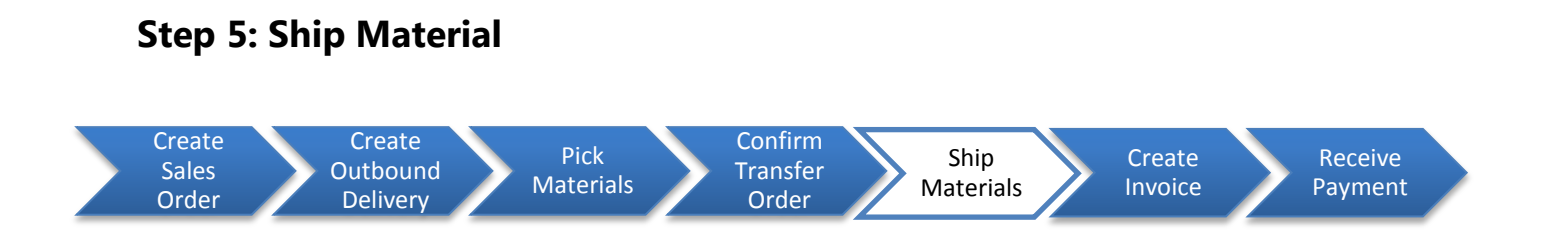

Creating the Goods Issue (shipping) reduces unrestricted stock to reflect the quantity shipped. It also indicates a change of ownership of the goods*.* 

Step 5.1: Navigate to the transaction to ship materials:

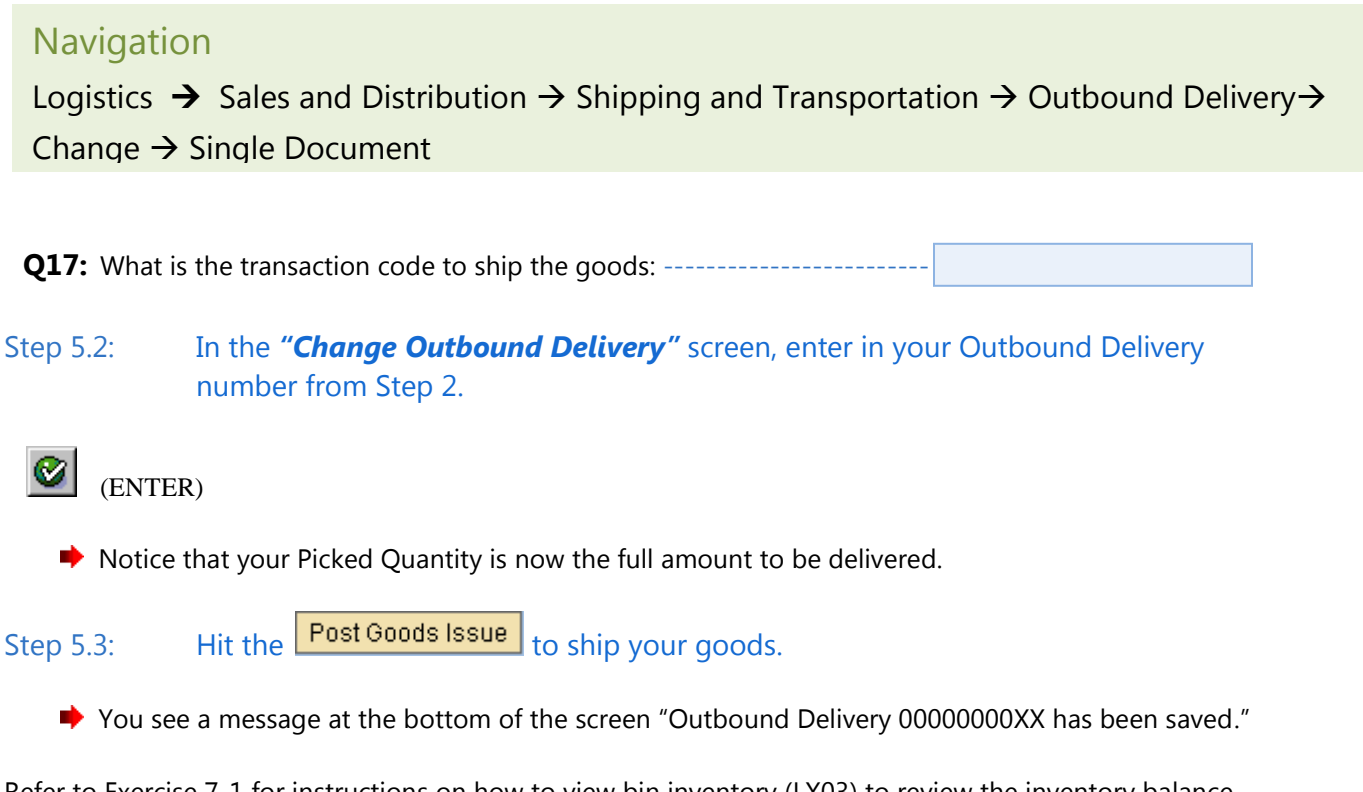

Refer to Exercise 7-1 for instructions on how to view bin inventory (LX03) to review the inventory balance for both your Men's Off Road Bike and the Road Helmet in the San Diego Warehouse.

**Q18:** How many Men's Off Road Bikes are in your storage bin: -------

While you are in the "Bin Status Report: Overview" screen enter the following information:

Page 12 of 19

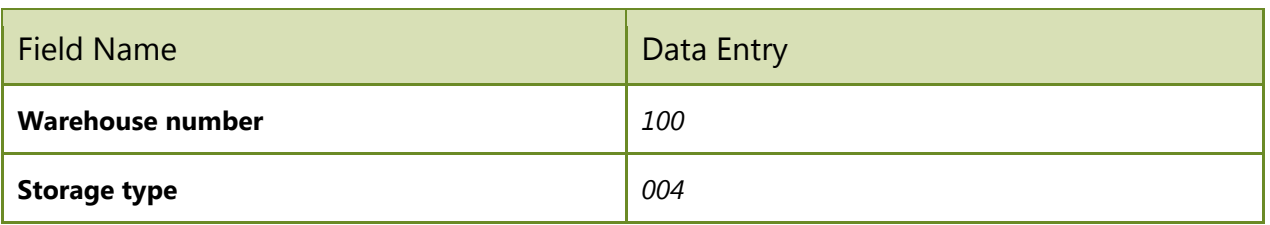

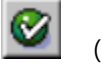

(ENTER)

Notice that bin type "004" contains no data. This is because the goods are being shipped from the interim storage location.

Refer to Exercise 7-1 for instructions on how to review the Sloc inventory (MB52) in the San Diego Warehouse.

**Q19:** What is the dollar value of Men's Off Road Bikes in inventory: ----------

## Exercise Deliverables

In the System

 $\boxtimes$  Goods issue was posted, goods were shipped

On Paper

 $\blacksquare$  Answers to the Questions

Page 13 of 19

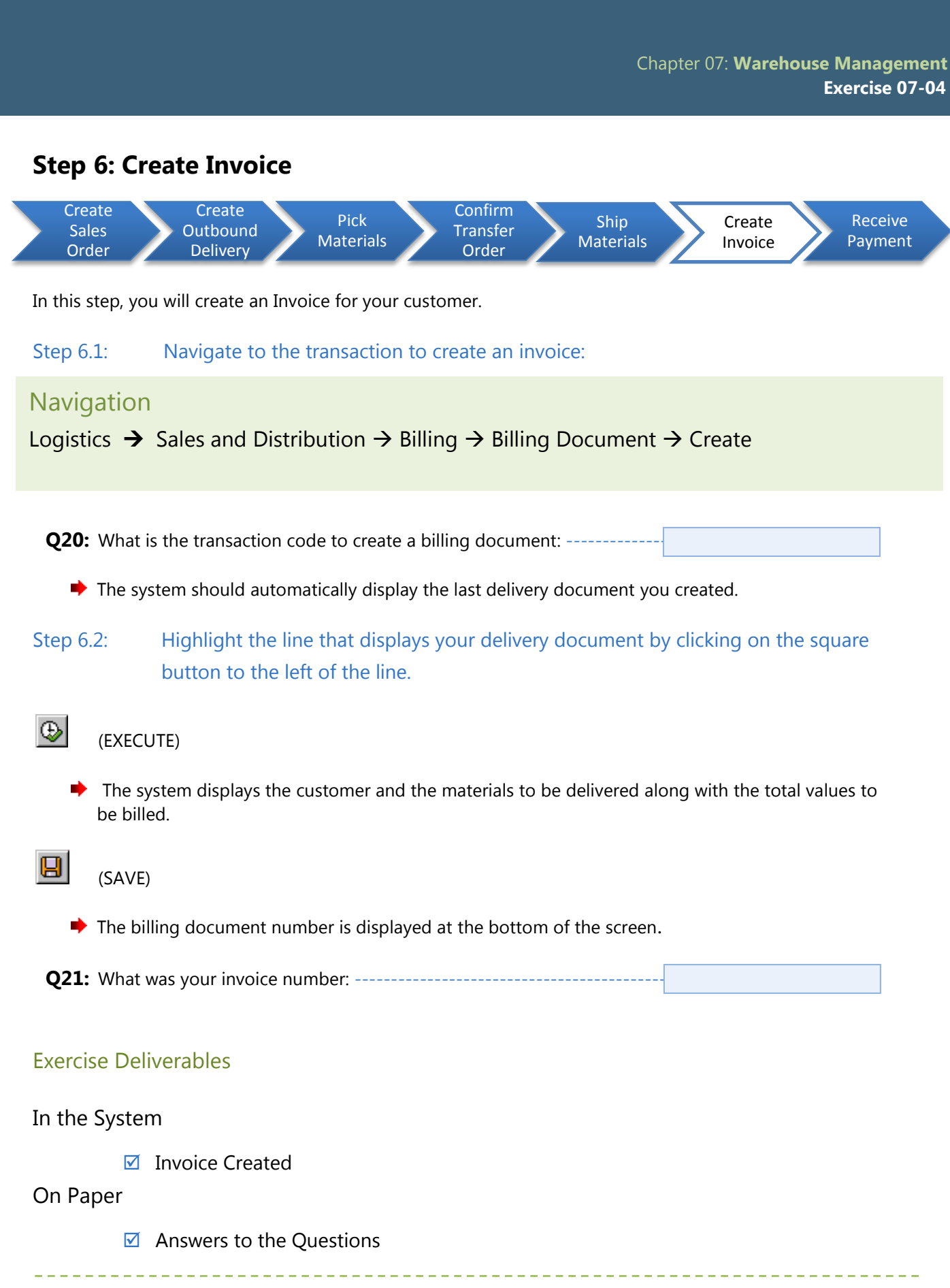

Page 14 of 19

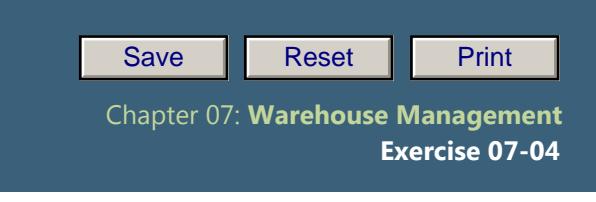

## **Step 7: Receive payment**

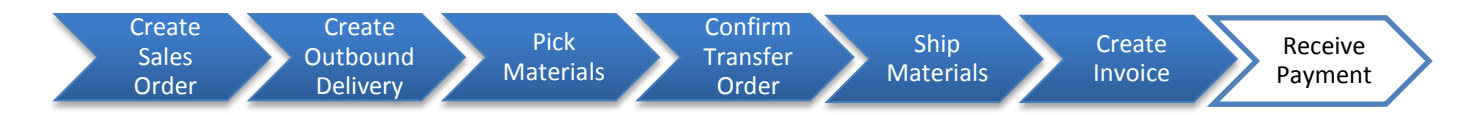

In this step, you receive payment from your customer for the goods you shipped them. This payment must now be recorded in SAP.

#### Step 7.1. Navigate to the transaction to receive payment:

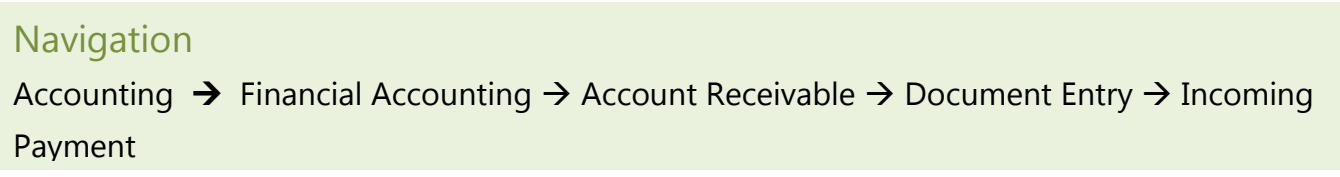

**Q22:** What is the transaction code to receive a customer payment: ----

### Step 7.2. In the *"Post Incoming Payments: Header Data"* screen, enter the following information:

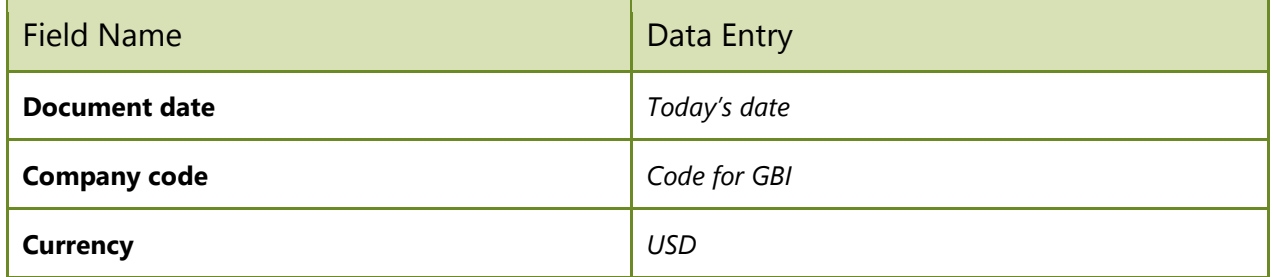

#### Step 7.3. In the *"Bank data"* section, enter the following:

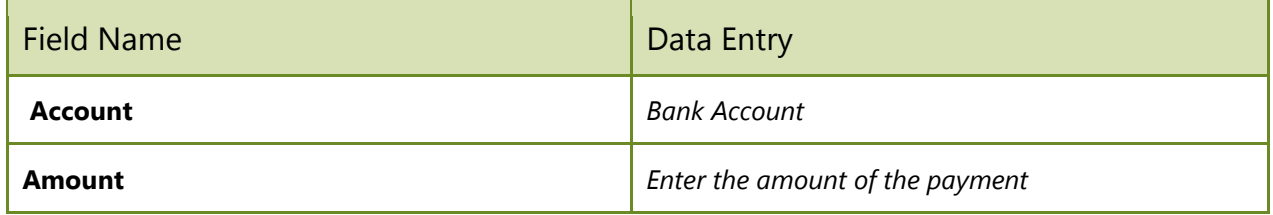

#### Step 7.4. In the "**Open Item Selection**" section, enter the following:

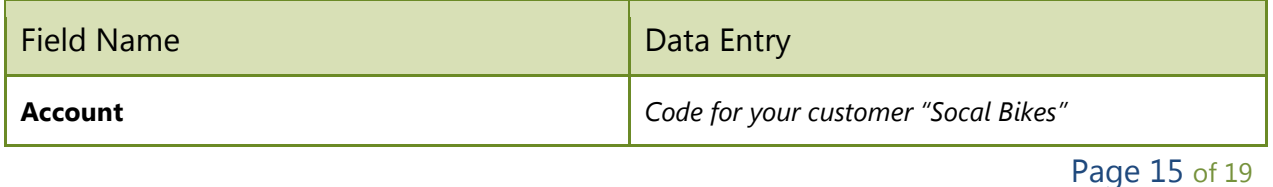

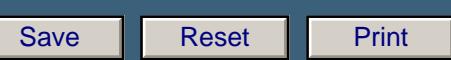

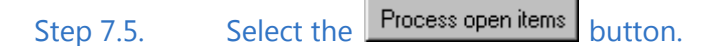

- → In this step you must double-click on the "USD Gross amount" entries that apply ONLY to your invoice/document number, until the "Not Assigned" dollar value at the bottom of the screen Not assigned  $0.00$ equals= 0.00.
- $\blacktriangleright$  Posting periods must be current to post in this transaction.
- If the "Not Assigned" dollar value is already zero, then you can hit  $\Box$  (SAVE)
- **Q23:** What was your document number for posting the payment: -----------

#### Exercise Deliverables

#### In the System

 $\boxtimes$  Invoice to customer, and subsequent customer payment

#### On Paper

 $\blacksquare$  Answers to the Questions

Page 16 of 19

# Attachment 1: Exercise Answer Sheet

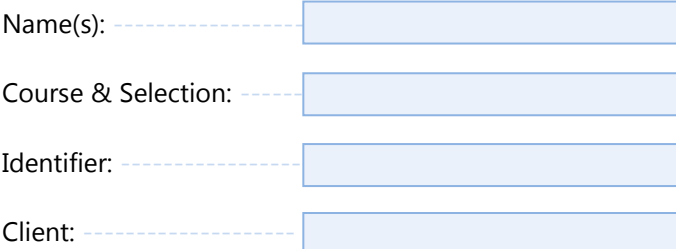

Page 17 of 19

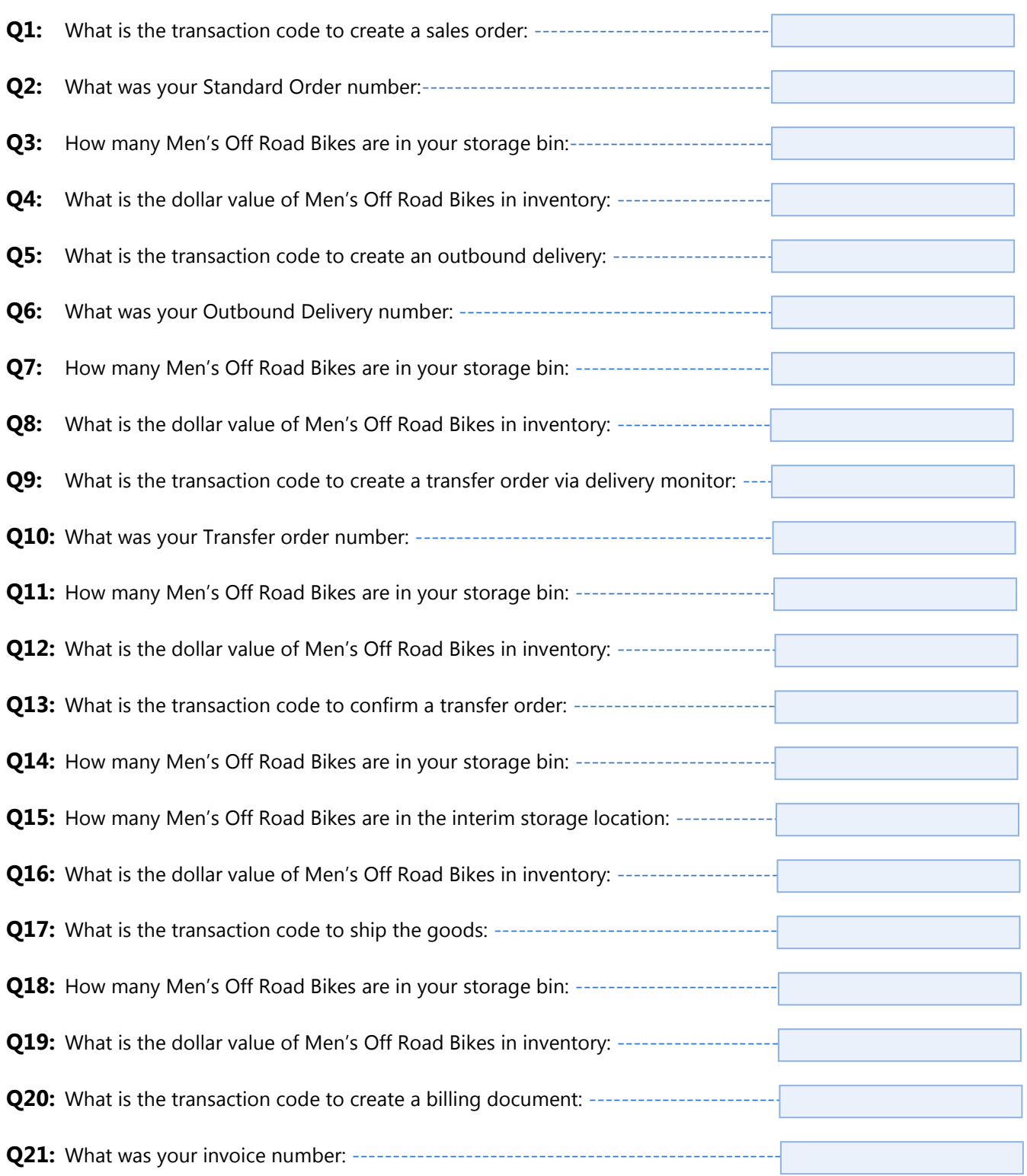

Page 18 of 19

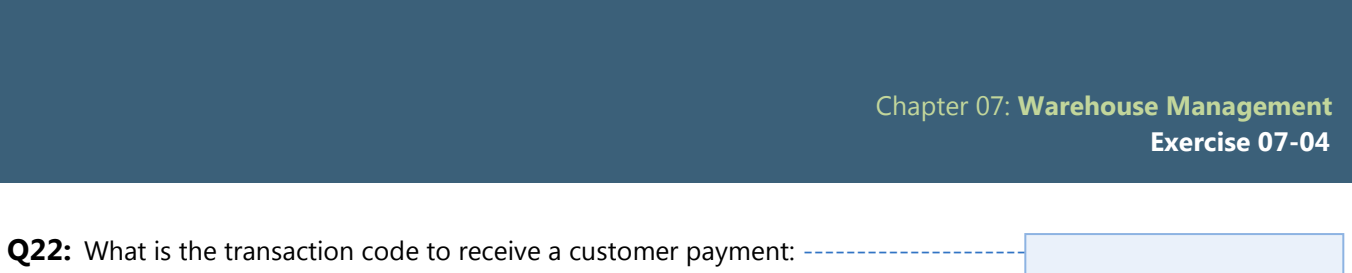

**Q23:** What was your document number for posting the payment: ------------

Page 19 of 19